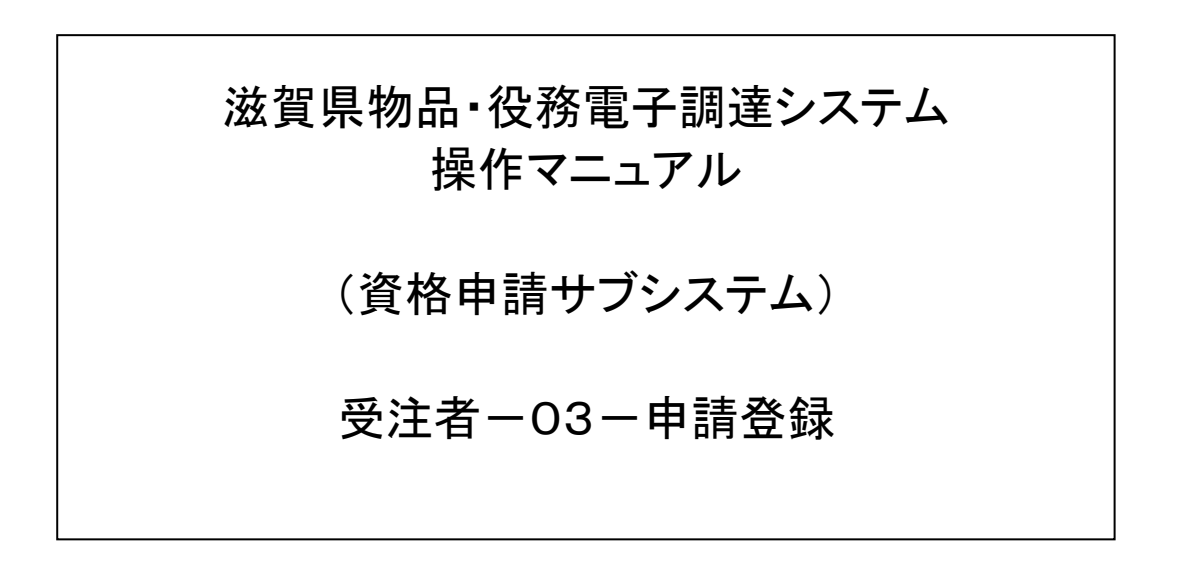

# 改版履歴

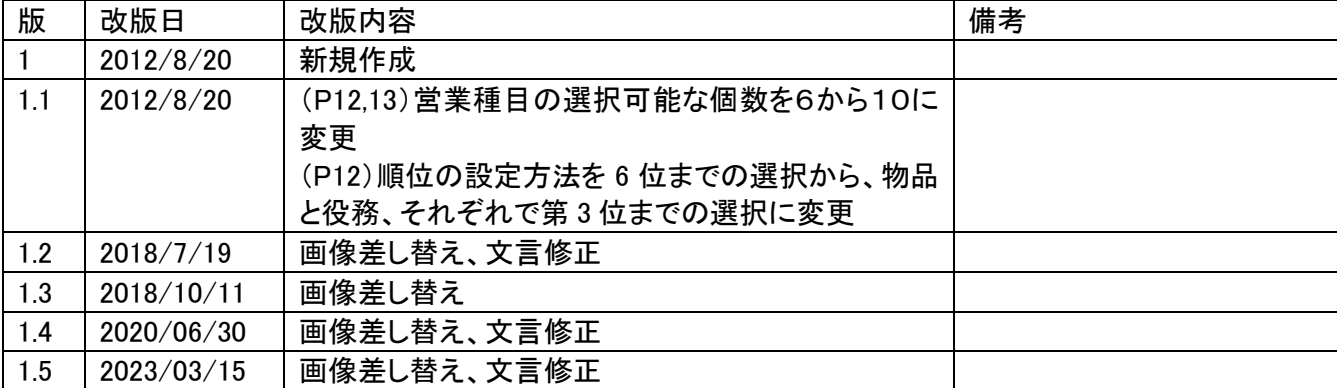

# 目次

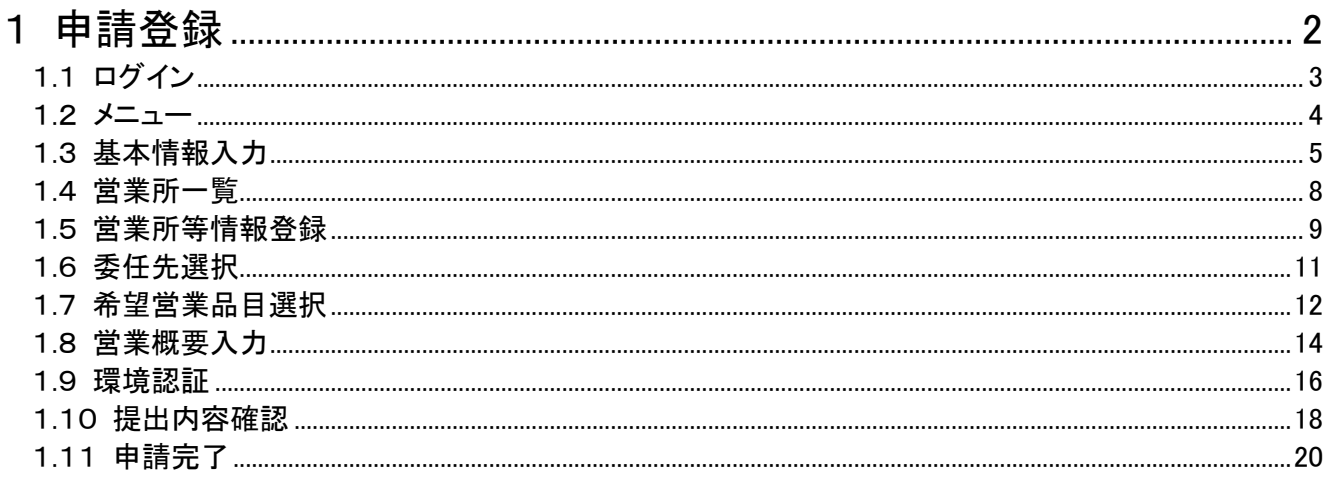

#### <span id="page-3-0"></span>1 申請登録

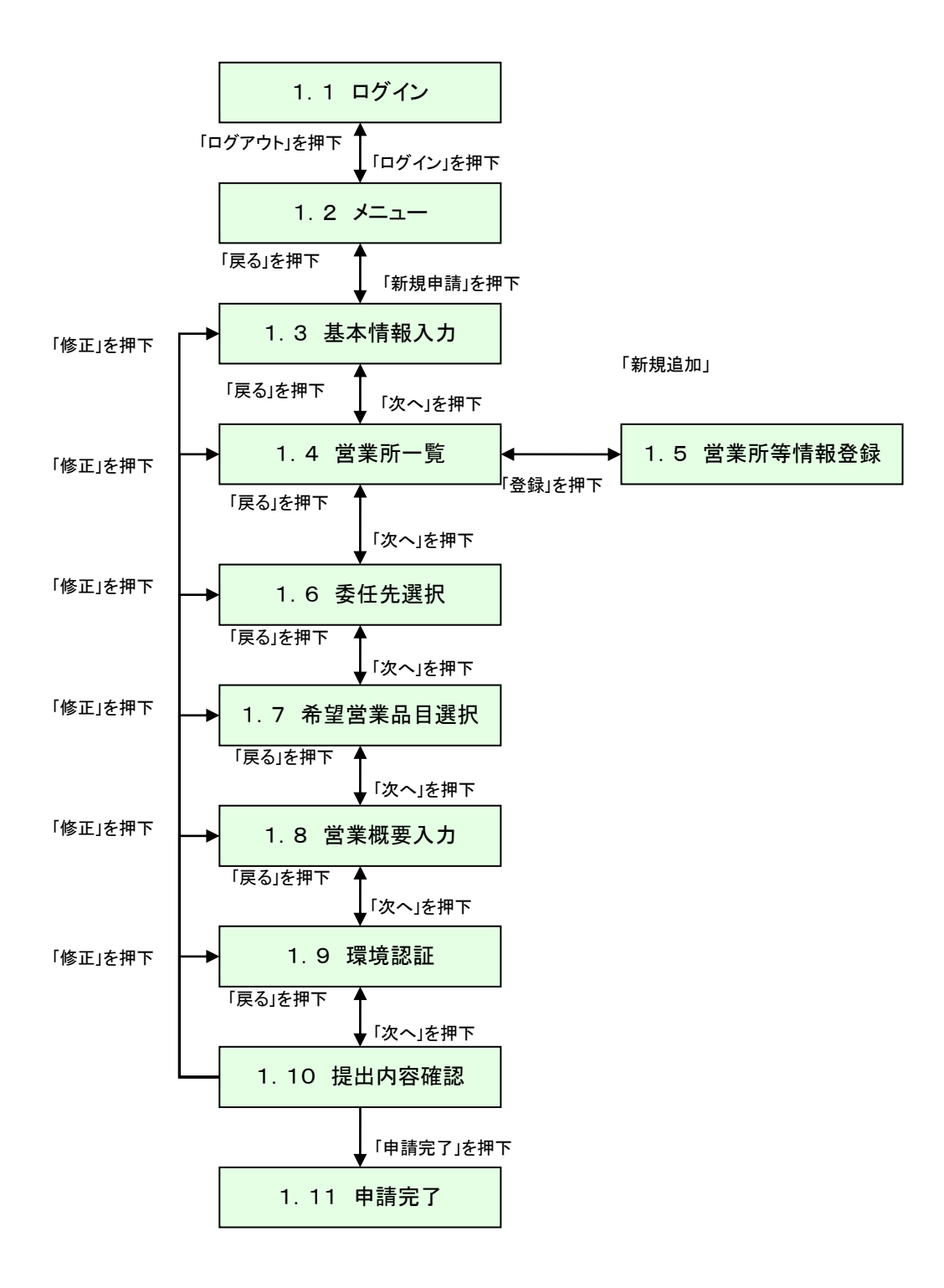

### <span id="page-4-0"></span>1.1 ログイン

ID、パスワードを使用してログインを行います。 ID、パスワードをお持ちでない場合は「こちらから」リンクを押下して 予備登録を行ってください。 また、パスワードが不明な場合は、「ユーザID、パスワードが不明なときは」リンクを 押下して、メールにて通知を受けることができます。

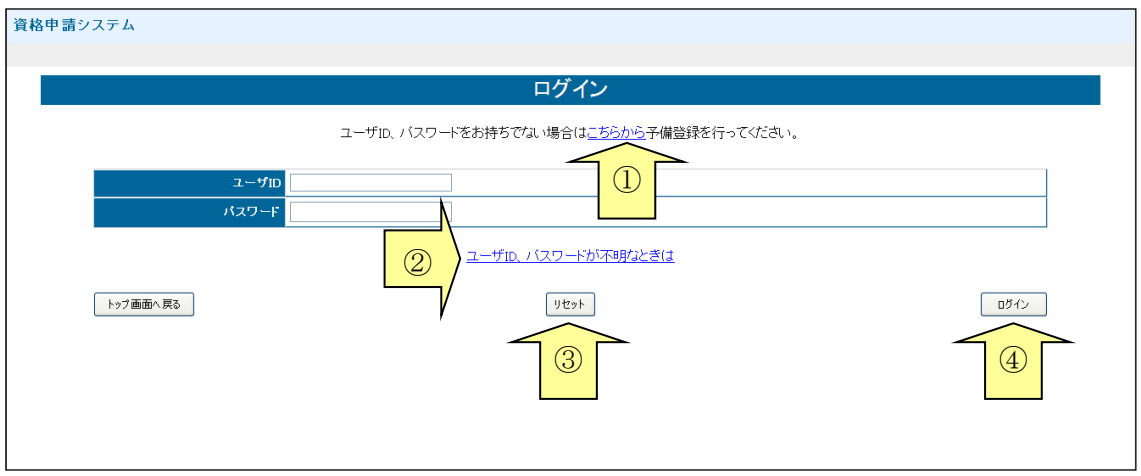

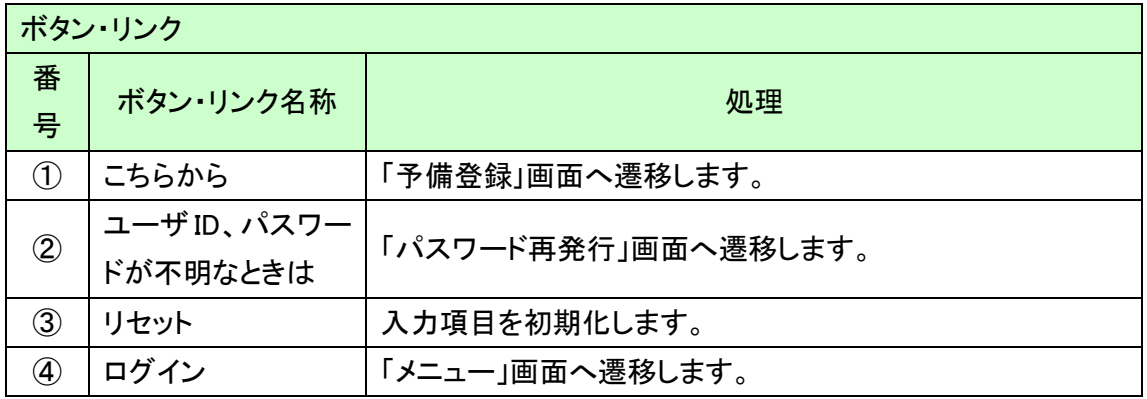

#### <span id="page-5-0"></span>1.2 メニュー

「新規申請」リンク(更新申請の場合は「更新申請」リンク)を押下してください。

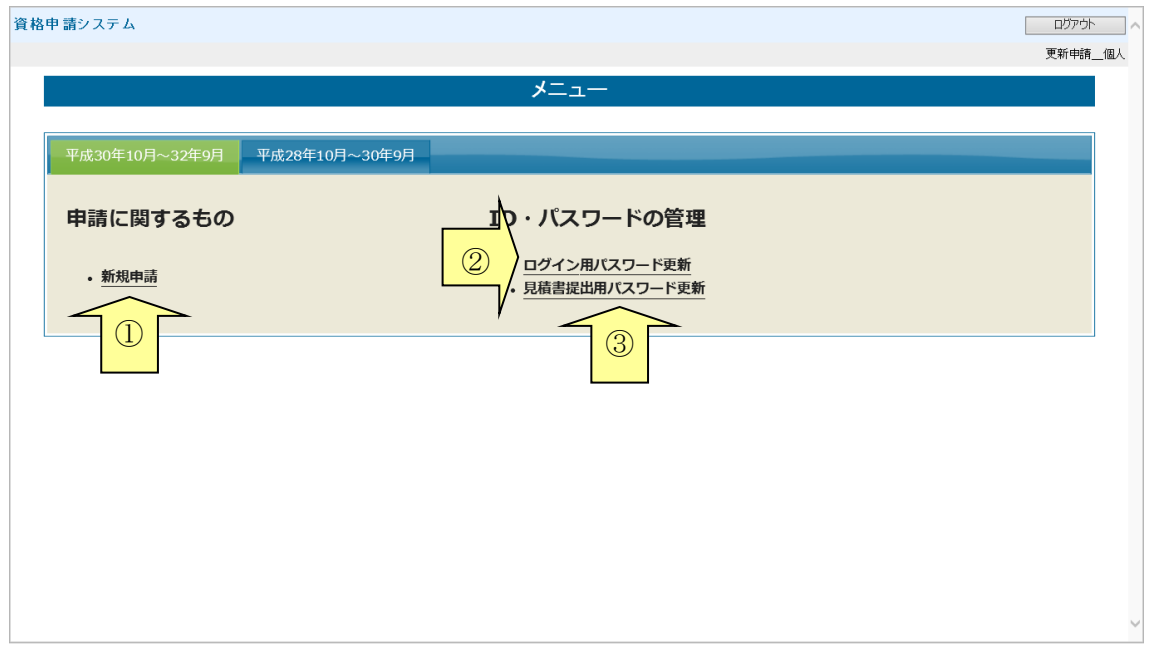

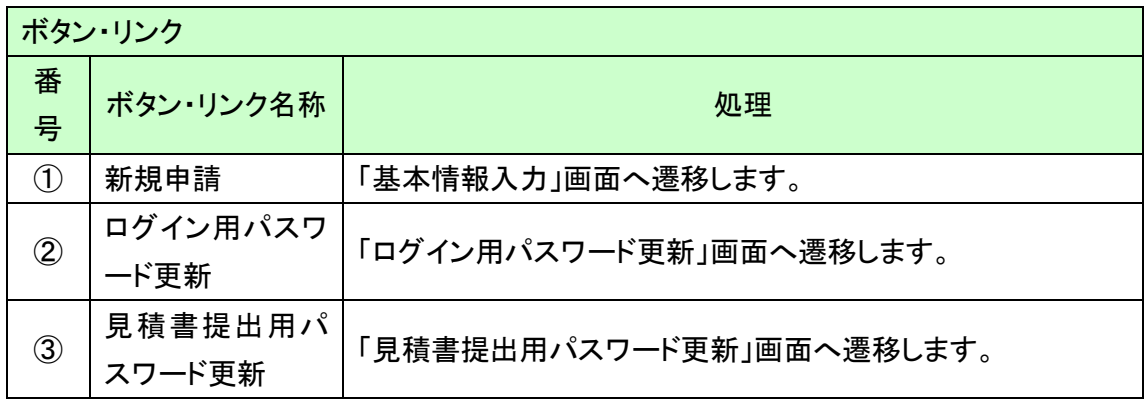

# <span id="page-6-0"></span>1.3 基本情報入力

基本情報を入力して、「次へ」ボタンを押下してください。

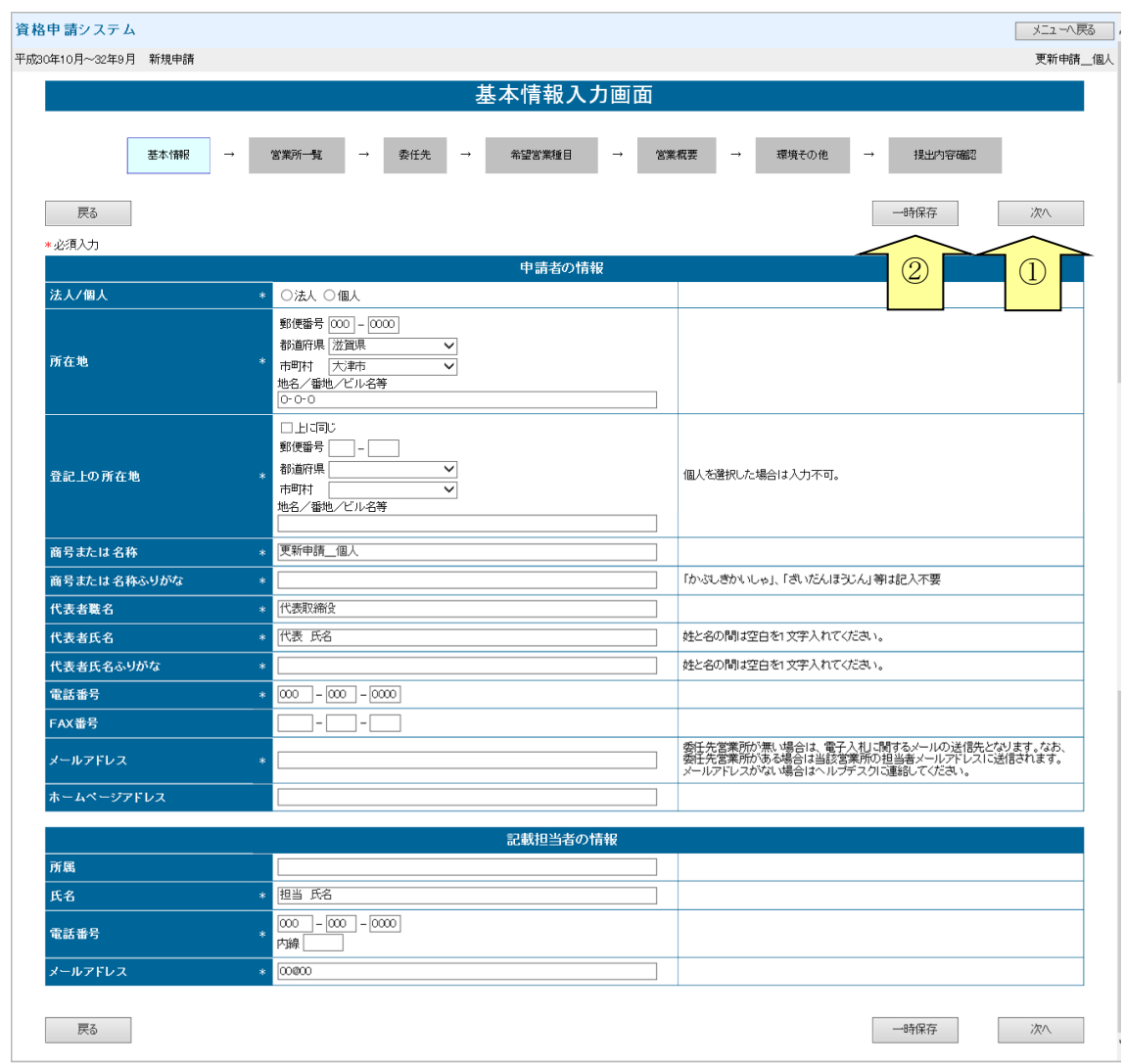

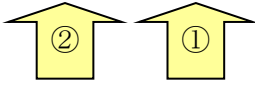

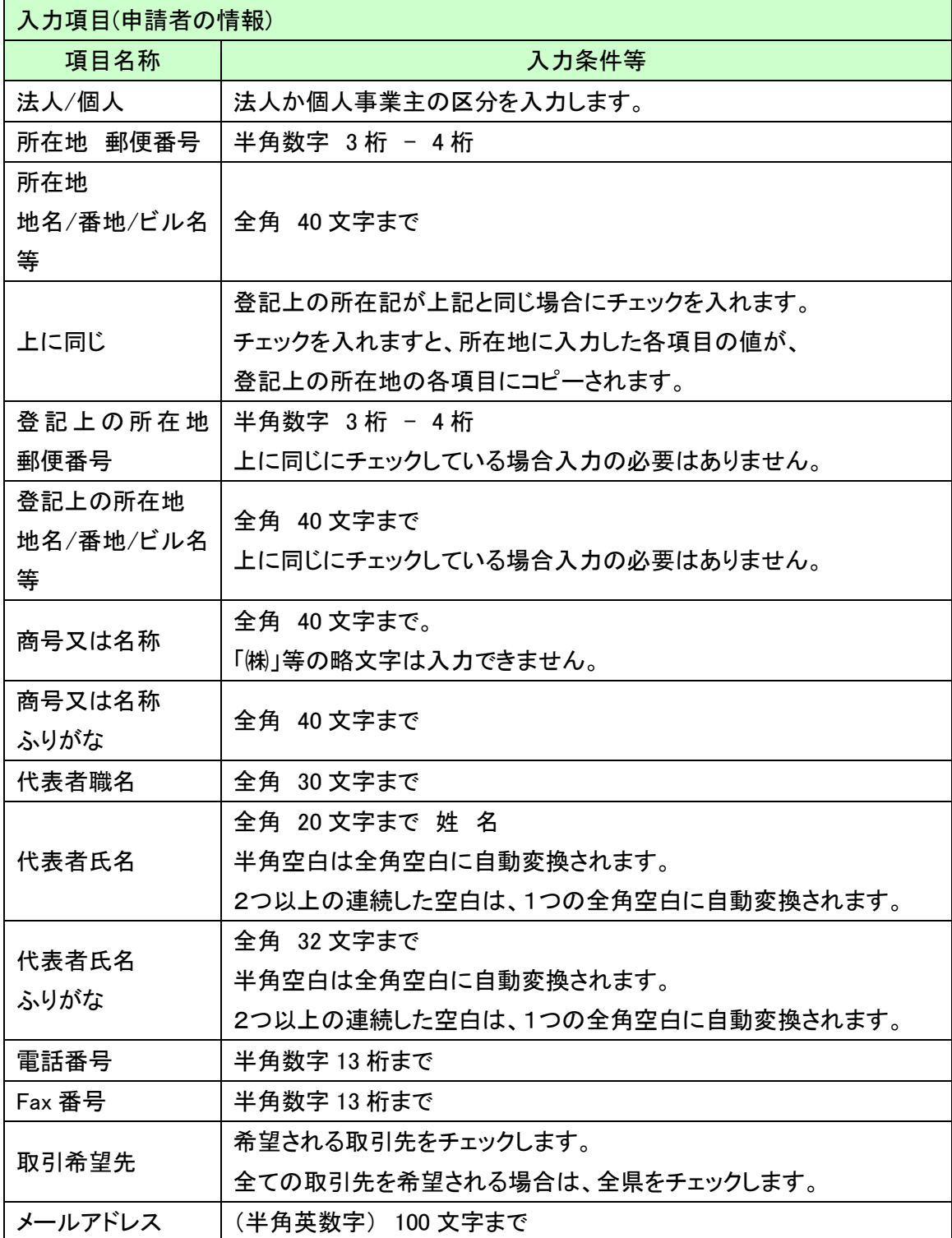

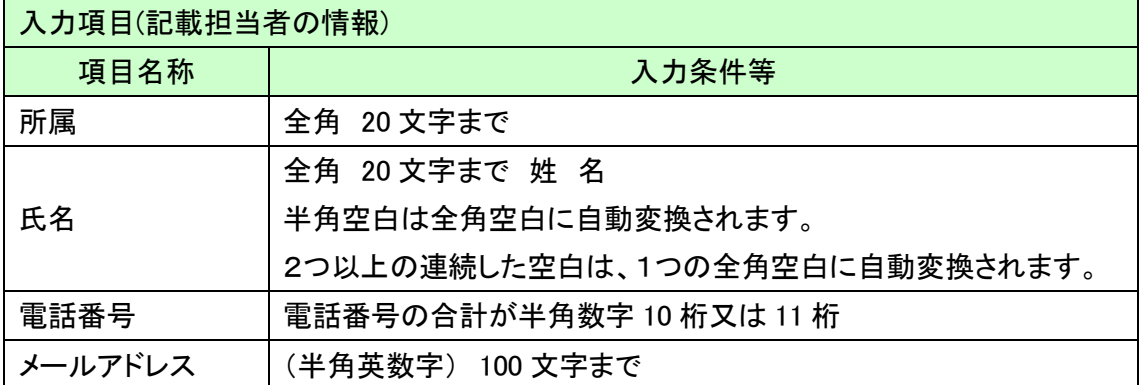

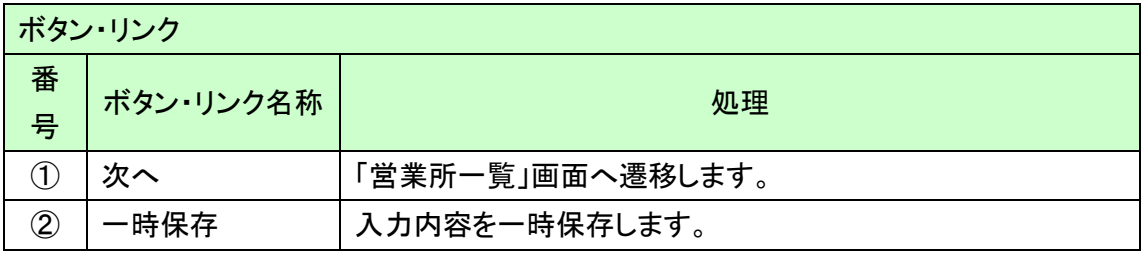

### <span id="page-9-0"></span>1.4 営業所一覧

営業所の一覧画面が表示されます。

営業所を新規追加する場合は「新規追加」ボタン(②)を押下します。 既に追加されている営業所の情報を変更する場合は、「修正」ボタン(③)を押下します。

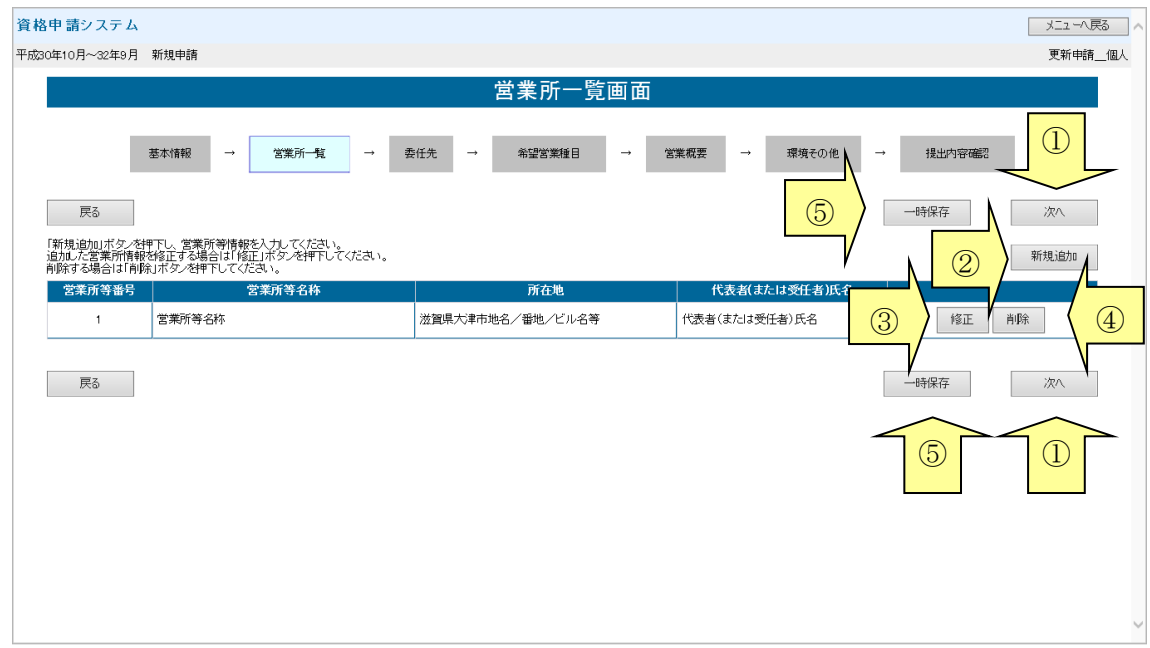

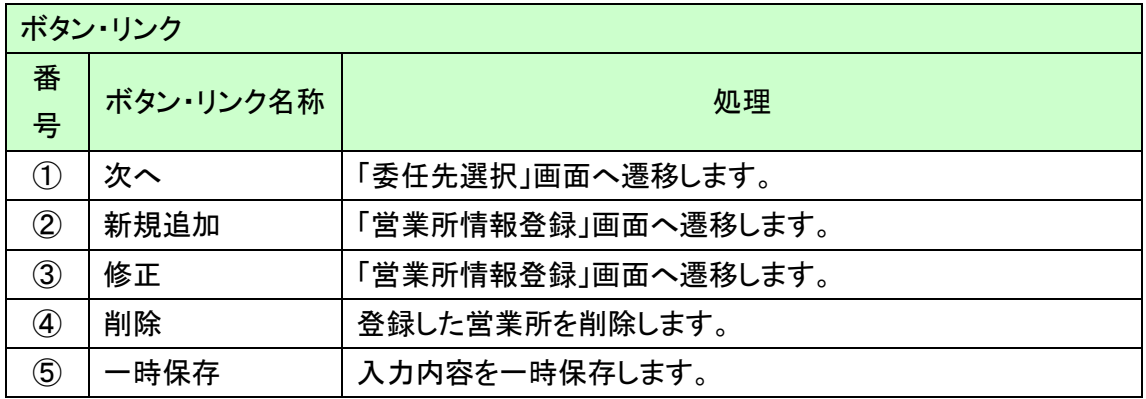

# <span id="page-10-0"></span>1.5 営業所等情報登録

営業所に関する情報を入力します。

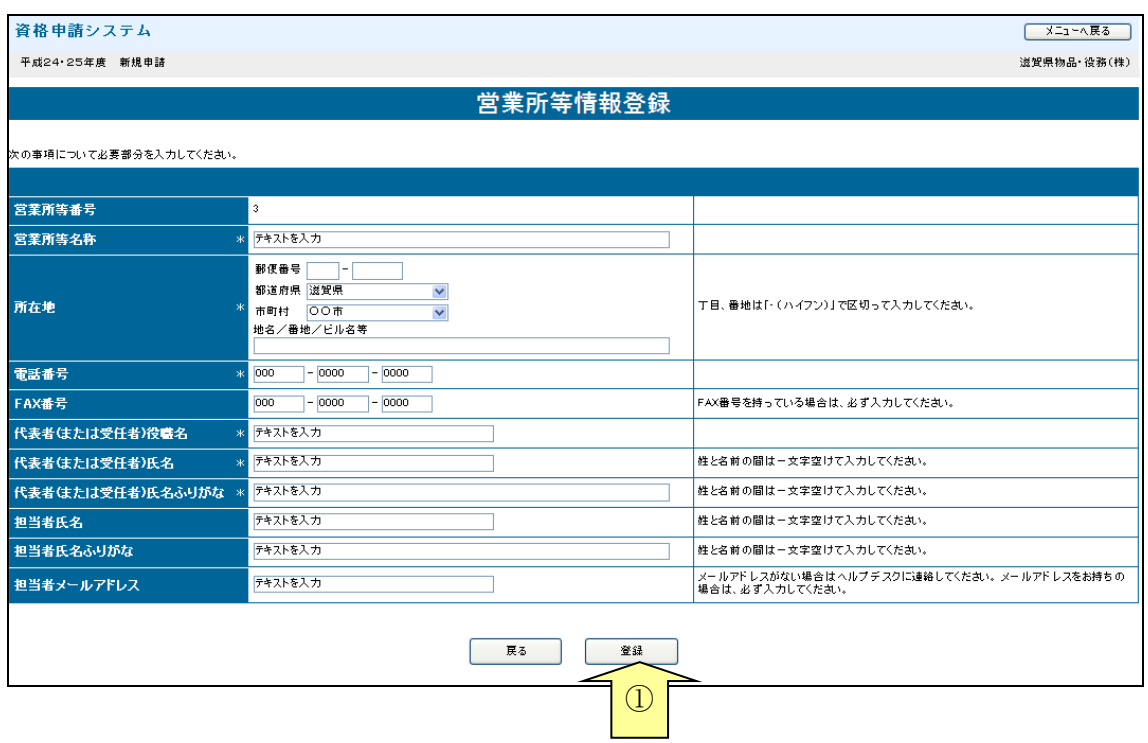

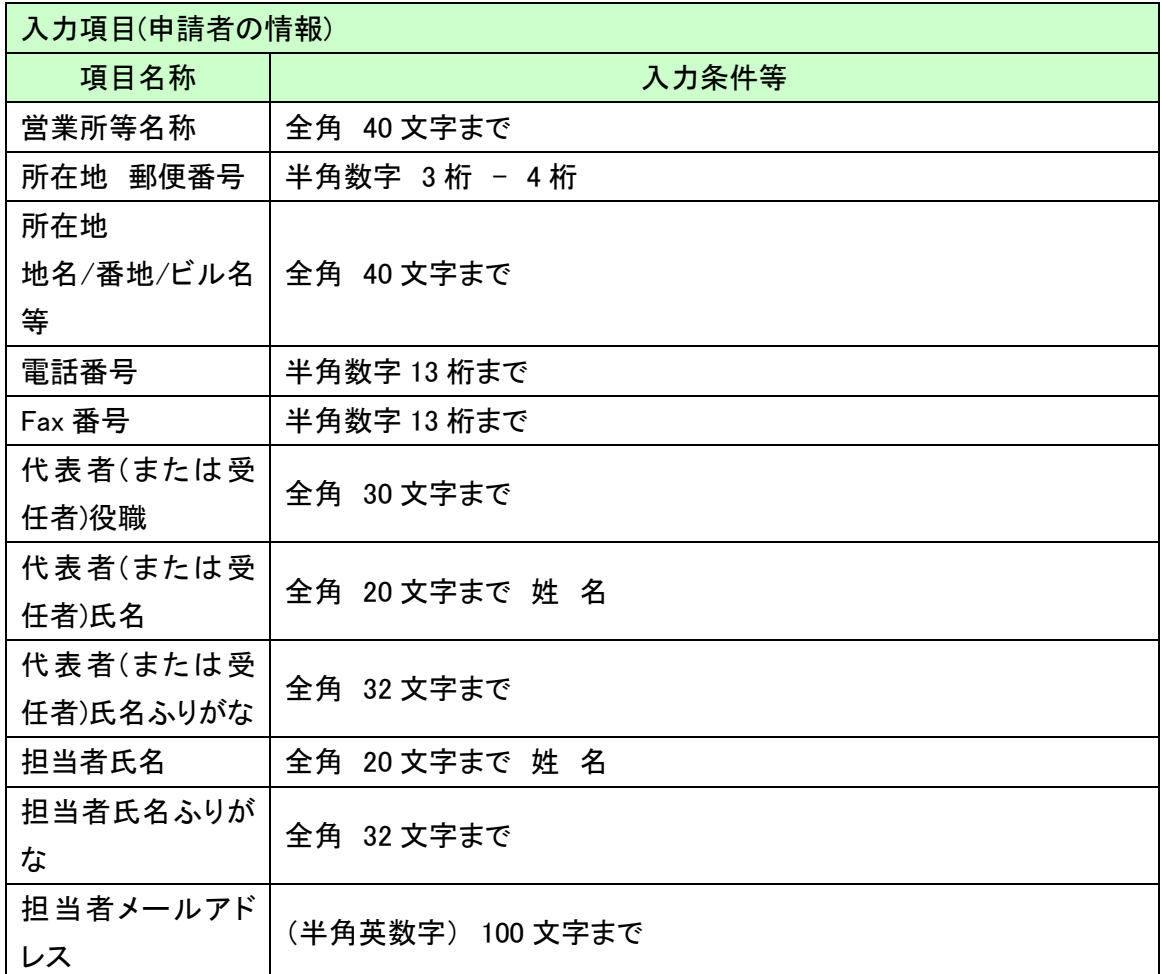

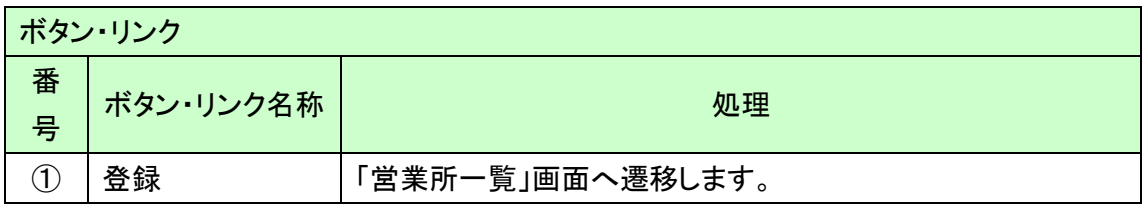

# <span id="page-12-0"></span>1.6 委任先選択

委任先を選択し、「次へ」ボタン(①)を押下します。

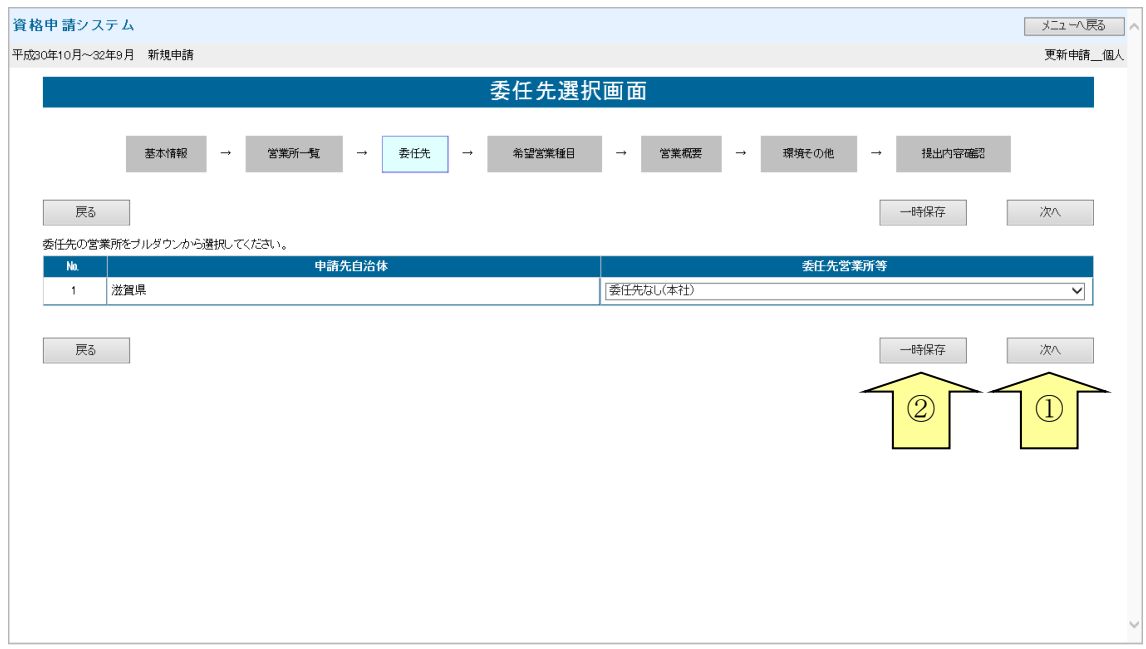

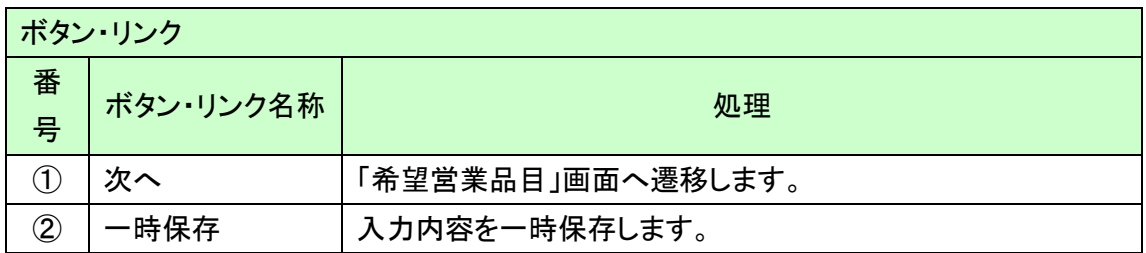

# <span id="page-13-0"></span>1.7 希望営業品目選択

主として営業している種目にチェックを入れ、希望する順位を選択してください。 最大10種目まで登録することができます。

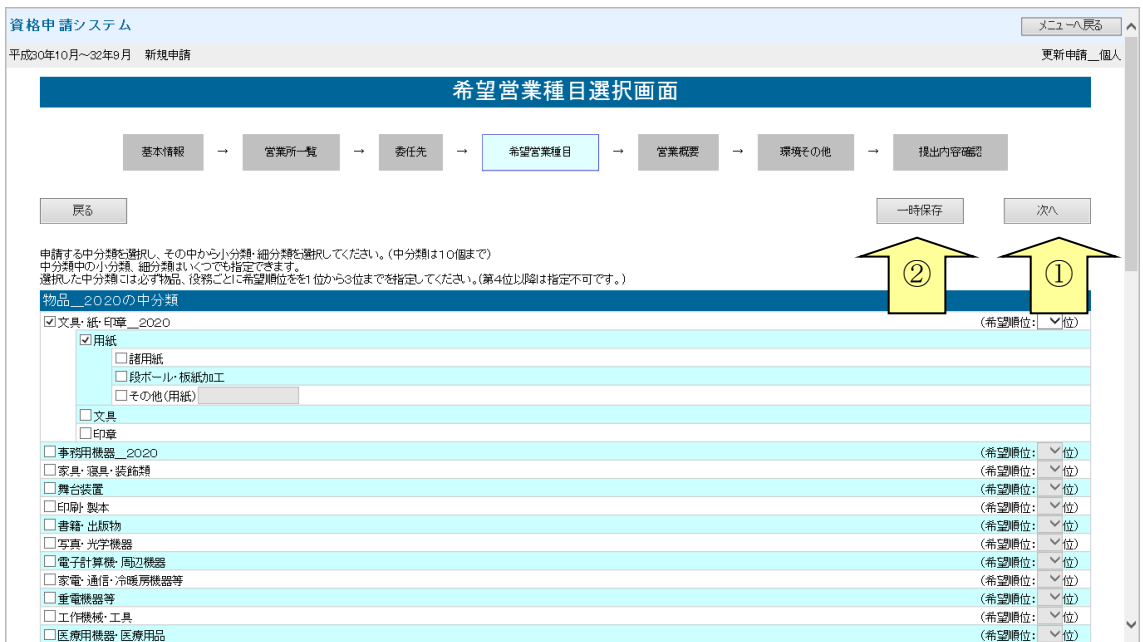

~中略~

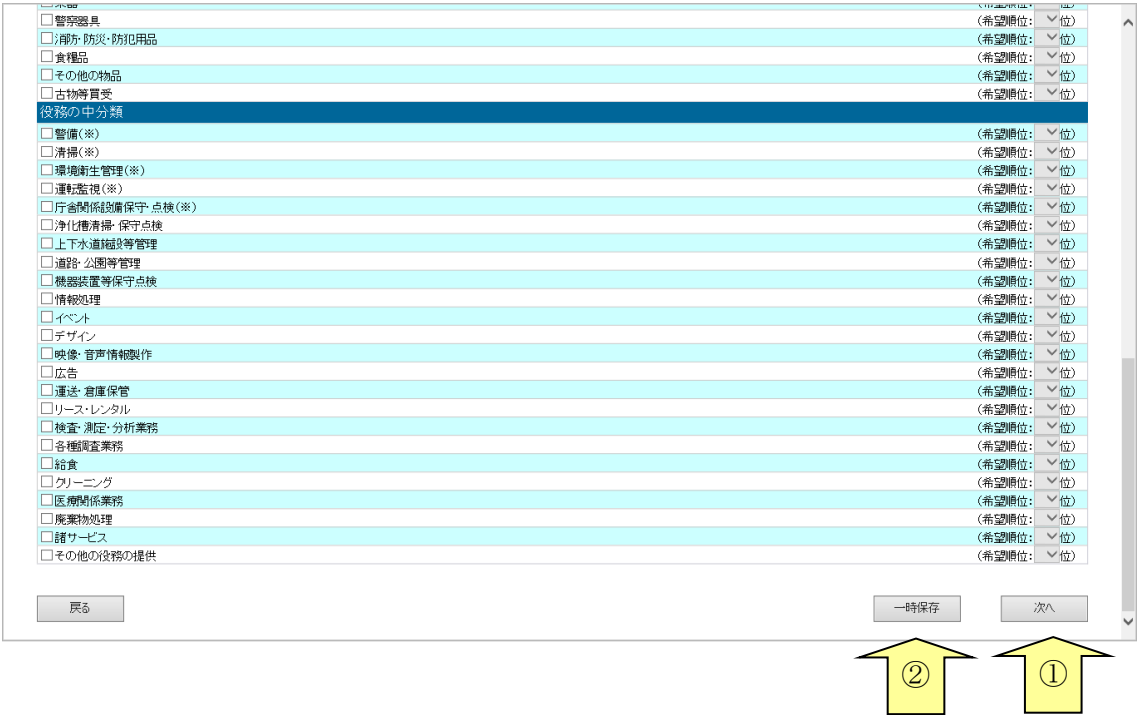

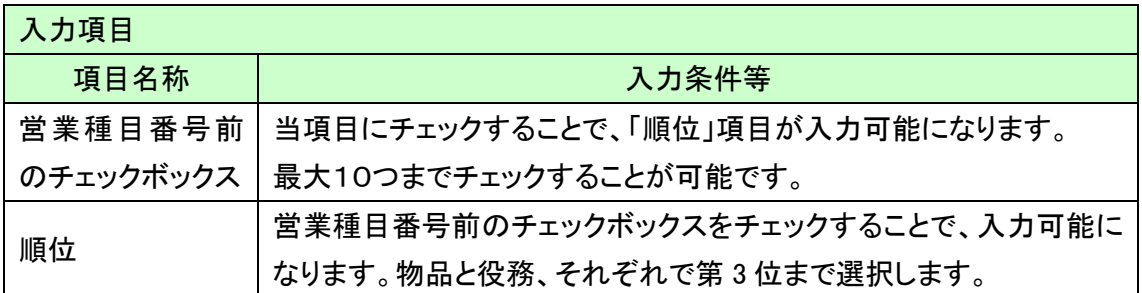

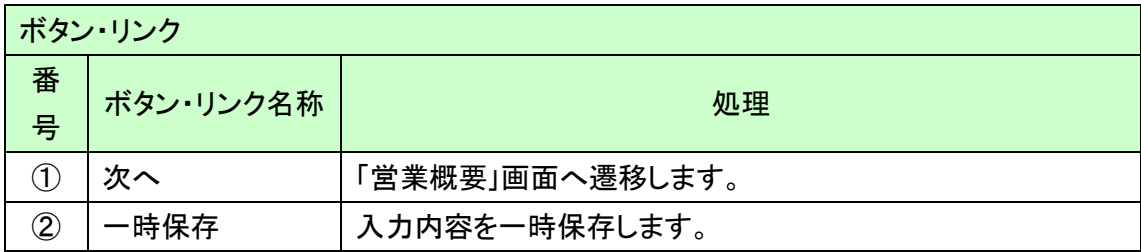

### <span id="page-15-0"></span>1.8 営業概要入力

営業に関する概要や実績等を入力して、「次へ」ボタンを押下してください。

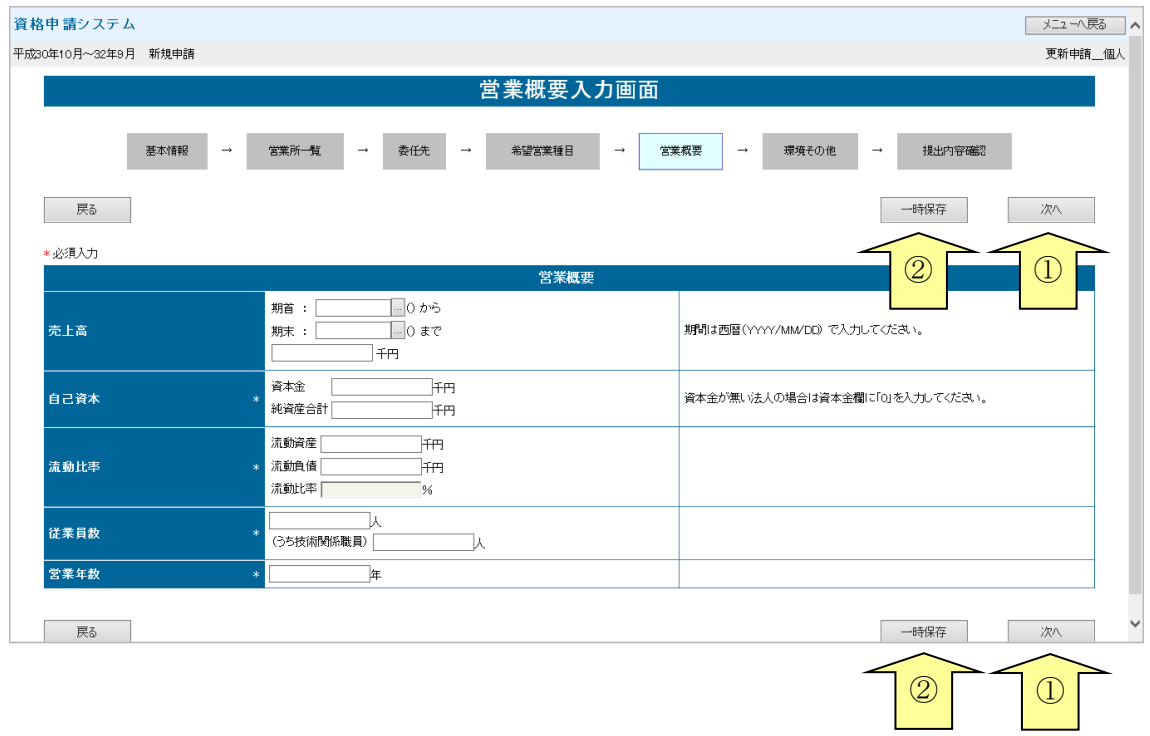

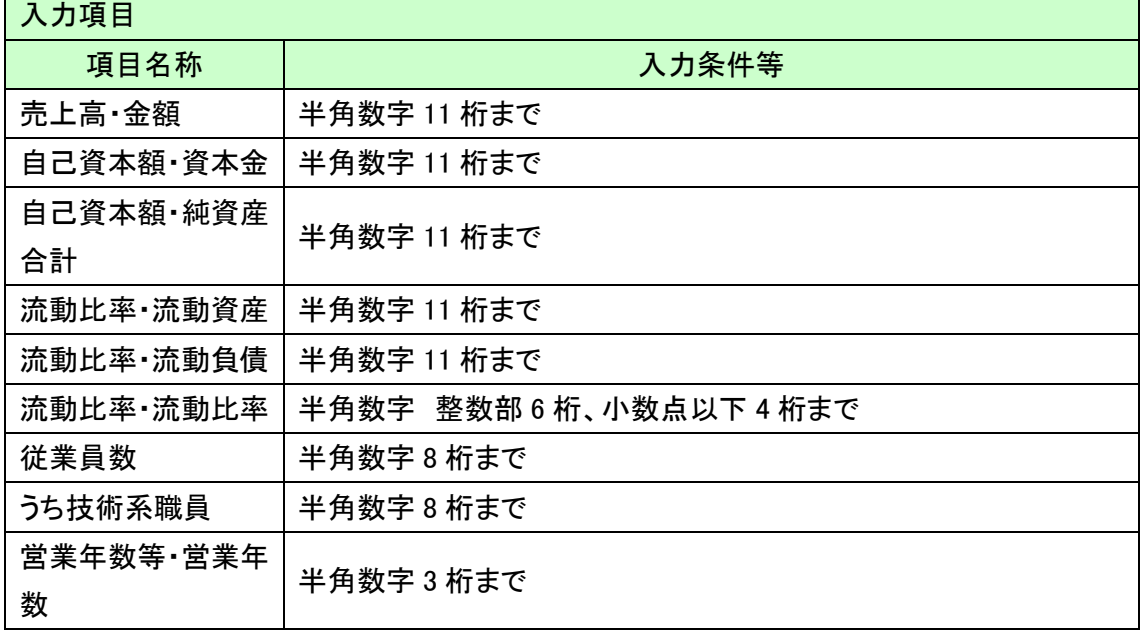

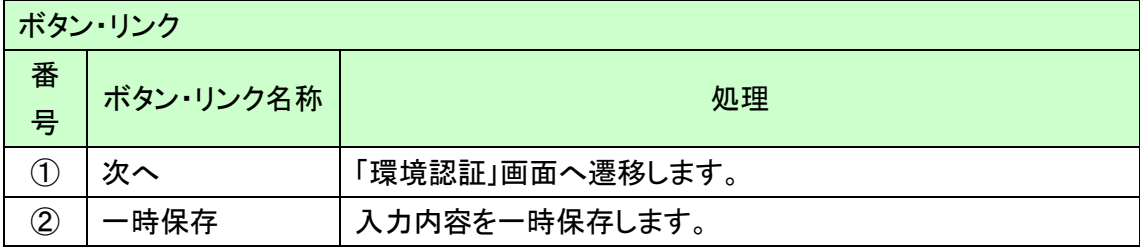

# <span id="page-17-0"></span>1.9 環境認証

ISOの取得状況など、環境認証に関する項目を選択します。

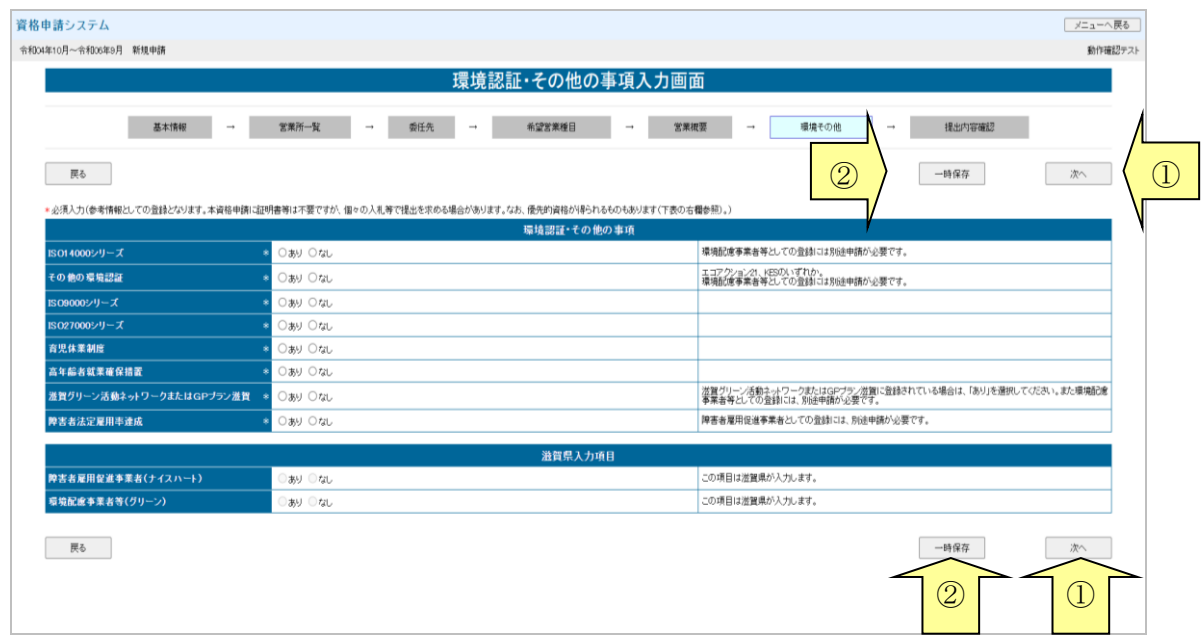

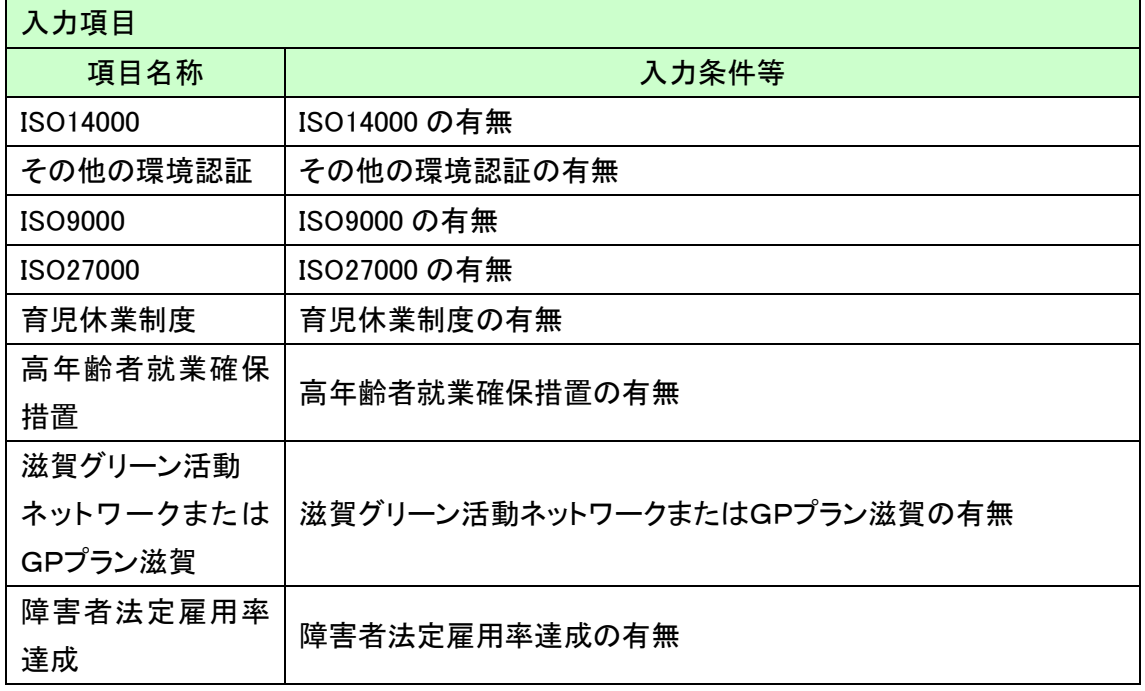

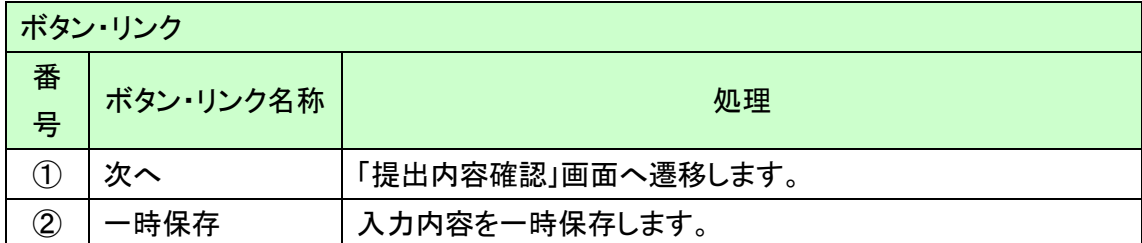

#### <span id="page-19-0"></span>1.10 提出内容確認

入力内容を確認します。

入力内容は「一時保存」ボタンを押下することで一時保存することができます。 入力内容をよくご確認のうえ、入力内容に誤りがなければ、「申請完了」ボタンを押下してくだ さい。なお、「申請完了」ボタン押下後の修正はできません。

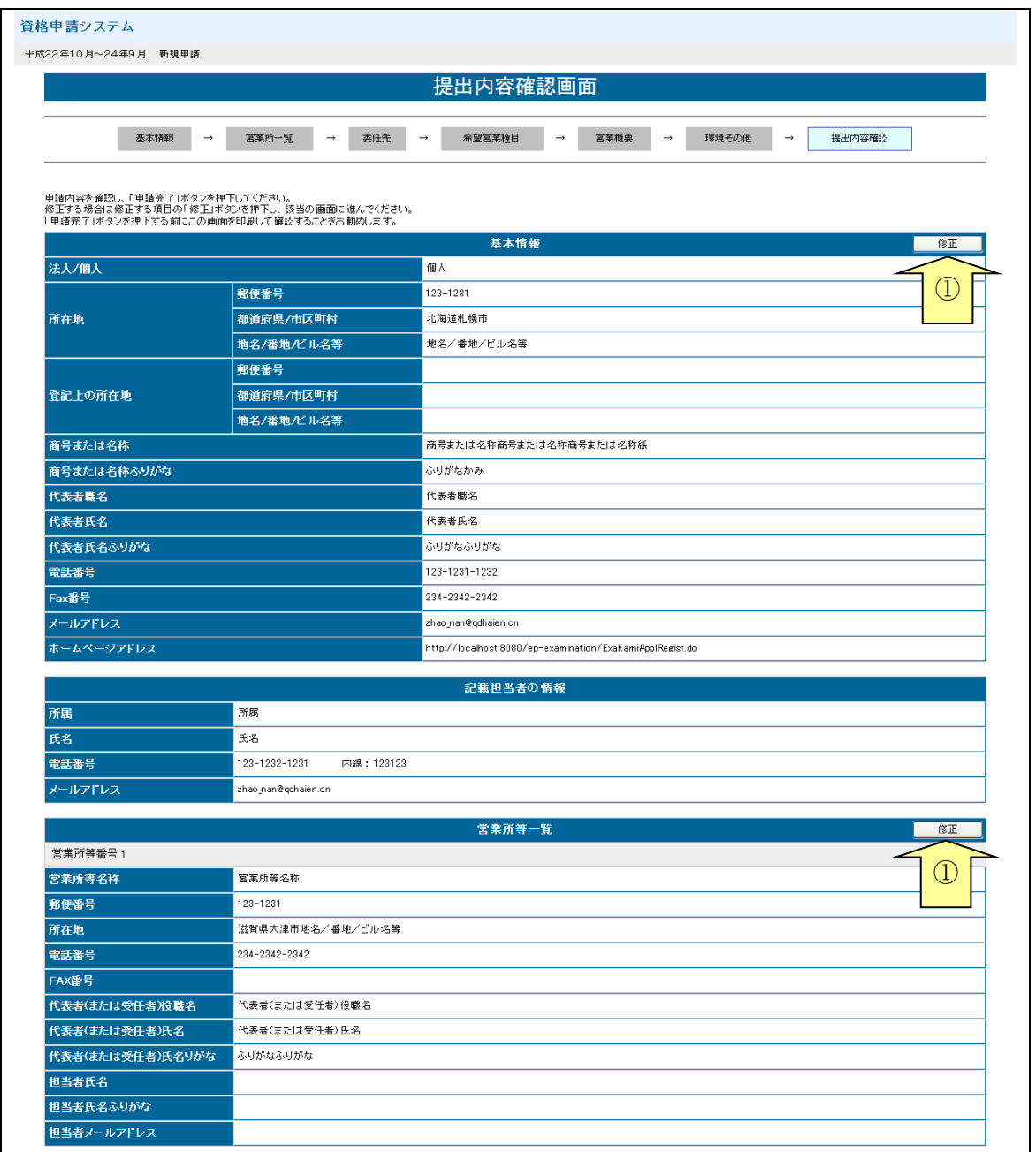

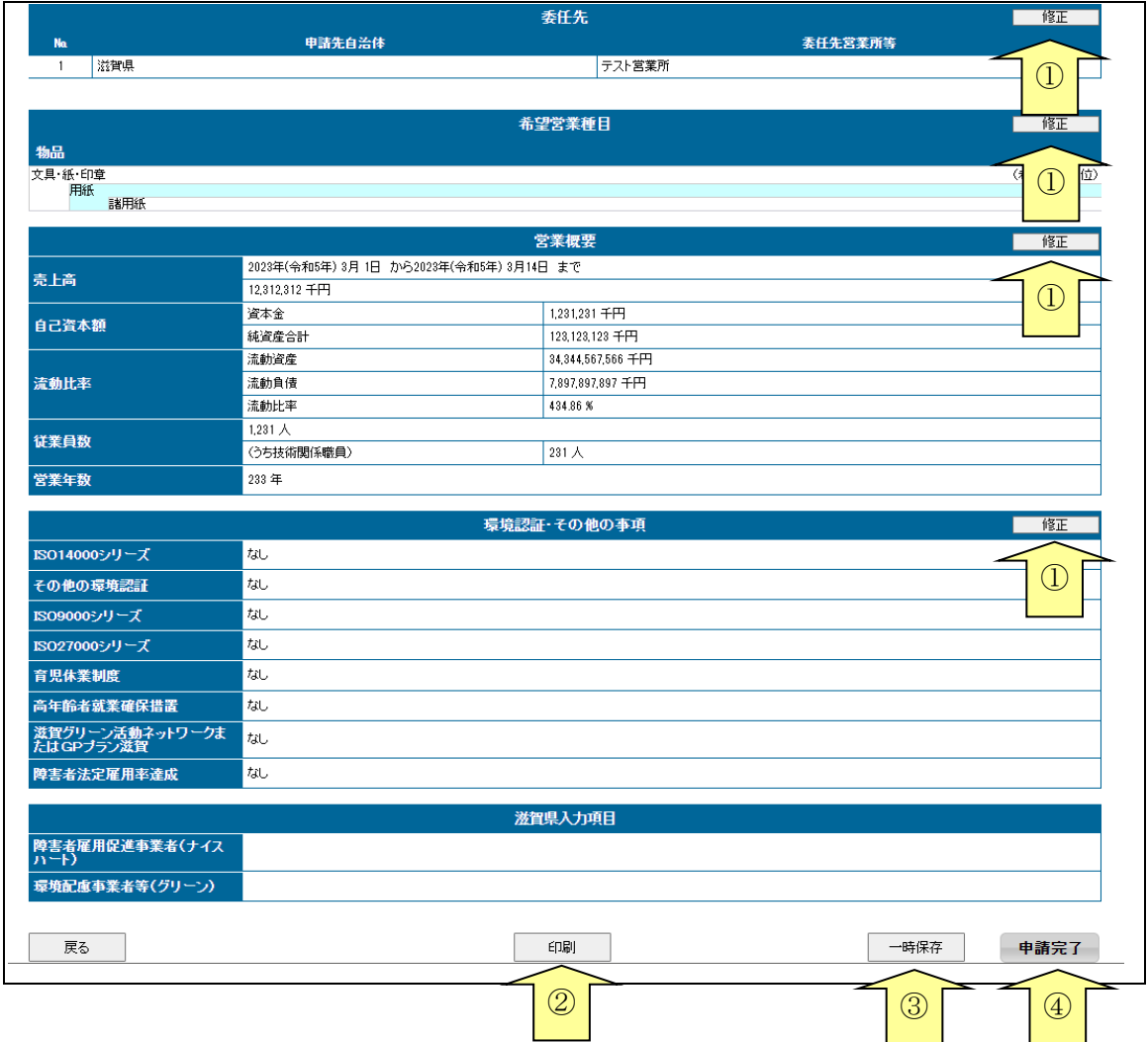

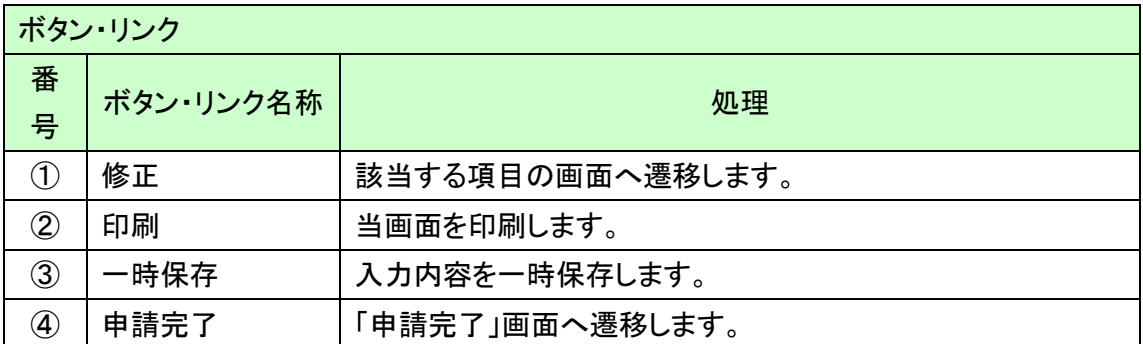

#### <span id="page-21-0"></span>1.11 申請完了

申請が完了した旨が表示されます。

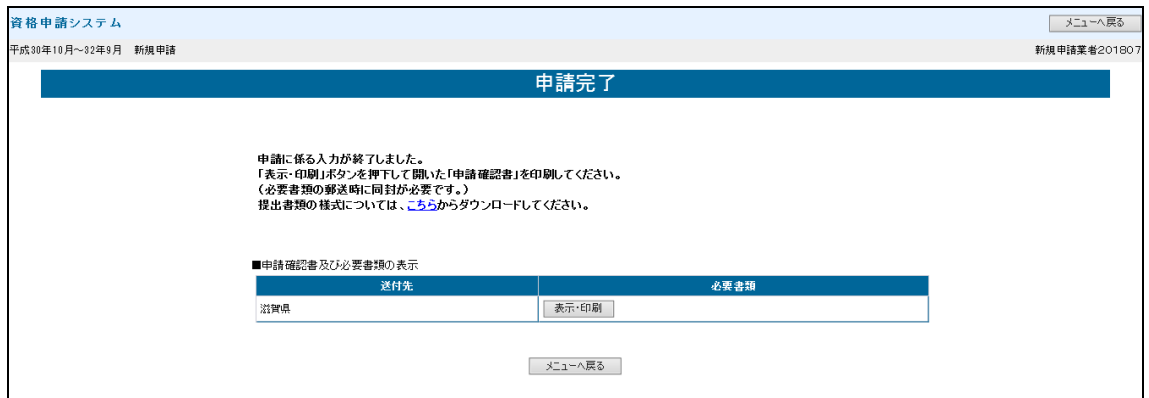